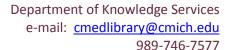

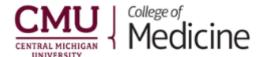

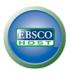

# EBSCO - "My EBSCOhost"

#### Creating a personal account allows:

- Saving preferences
- Save and retrieve search history
- E-mail articles
- Folder sharing

- Create e-mail alerts
- RSS feeds

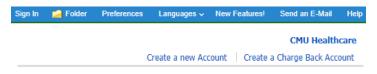

### How to create an account:

- 1. Click on the link to Ebsco from the library's webpage (http://med.cmich.edu/ks)
- 2. On the top menu bar, select Sign In
- 3. Select Create a new Account
- 4. Complete the requested information
- 5. Select Save.

## **Mobile Access (App)**

Supported devices: iPhone, iPod Touch, iPad, and Android

- 1. My EBSCOhost account is not required
- 2. From the library's web page, select Ebsco (located on the left )
- At the bottom of the Ebsco page, click on the link "New: EBSCOhost iPhone and Android Applications"
- 4. A popup box will open requesting your e-mail. Enter your e-mail and select send.
- 5. Check your e-mail and follow the instructions provided.
- 6. The app needs to be re-authenticated after nine months
- 7. Refer to the EBSCOhost Mobile Help Sheet (below)

#### **IPad**

See Mobile Access

## **Folder**

- 1. Articles can be saved to your folder by selecting "Add to folder"
- You can view your folder anytime by selecting the folder icon at the top of the page.
  - a. The folder holds images, videos, notes, saves searches, search alerts, journal alerts and web pages.

#### **Tools**

- 1. There are many tools available.
- 2. On the right hand side of the screen, there is a menu list of tools, such as print, e-mail, save, cite, etc. These tool options change with the article type/location you are currently viewing.

Date: 12/2015

## EBSCO*host* Mobile

# Help Sheet

#### **GETTING STARTED**

EBSCOhost Mobile can be accessed by going to http://search.ebscohost.com in your device's web browser. EBSCOhost automatically recognizes you as a mobile user and displays the Mobile interface.

#### **BASIC SEARCH**

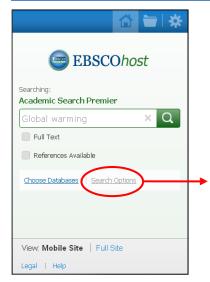

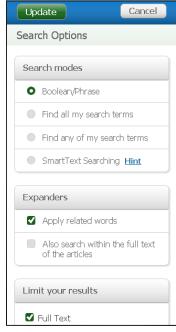

On the Basic Search screen, enter your search terms in the Find field and tap the magnifying glass search button.

- You can view available limiters and expanders by clicking or tapping the Search Options link.
- Under the **Search Options**, it is easy to limit or expand your search results.
- You can choose from one of the available Search Modes and depending upon the databases you have chosen, you may see the ability to limit a search by Full Text articles, Scholarly (Peer Reviewed) Journals, or a particular publication that you enter in the field provided.
- After making your selections, tap **Update** to return to the search screen.
- Enter your search terms and tap the magnifying glass icon to search.

#### THE RESULT LIST

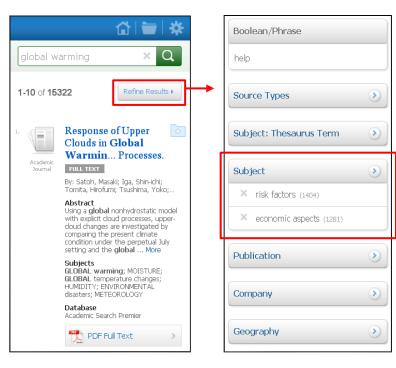

From the result list, you have the following options:

- To view an article's detail page, tap the article title.
- If available, you can view the full text of an article by tapping the HTML Full Text or PDF Full Text link.
- If available, view Image Quick View results by tapping an image displayed with an article's information.

To further refine your results, tap the **Refine Results** button.

- Apply additional limiters and expanders, as well as limit your results using facets. Facets allow you to refine your results based on Source Types, Subjects, Publications, and more.
- To apply facets, tap the facet you would like to access, select the items you would like to apply, and tap **Update** at the top of the screen.
- You are returned to the Refine Results screen with your facets added.
- Then tap the **Results** button at the top of the screen. The result list is refreshed with your limiters, expanders, and facets applied to the search.

#### Would you like to learn more?

Find tutorials, FAQs, help sheets, and user guides on the EBSCO Support Site at http://support.ebsco.com Take advantage of our free online training classes or view an on-demand webinar at http://training.ebsco.com For more information on EBSCOhost, visit: http://www.ebscohost.com

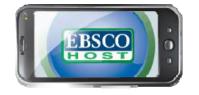

# EBSCO*host* Mobile

# Help Sheet

#### ARTICLE DETAIL PAGE

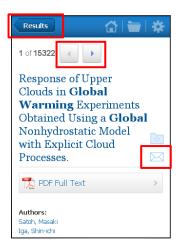

- From an article detail page, you can e-mail the article to yourself, along with any available full text
  by clicking or tapping the E-mail icon next to the title.
- You can also add the article to the folder if you would like to email multiple articles at once, or add the article to your personal My EBSCOhost folder. Tap the Folder icon to add an article to the folder.
- To view the full text, tap the HTML or PDF full text icon.
- Tap the Results button to get back to your result list or use the left and right arrows to page through your results.

# At any time, you can tap the **Help** link at the bottom of the screen to view a variety of Help topics on using EBSCOhost Mobile.

## **USING FOLDERS**

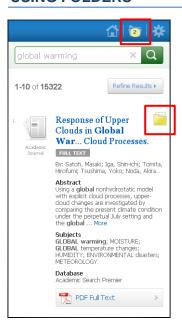

- Tap the Folder icon on the result list or article detail screen to add articles to the folder.
- The total number of articles added is reflected on the folder at the top of the screen.
- Tap the folder at the top of the screen to view the contents of the folder.
- From within the folder, you can e-mail articles or tap the **Sign in** link to permanently save the articles to your personal My EBSCO*host* folder.
- Note: If you do not already have a My EBSCOhost folder, you can also create one by tapping the Create a new Account link after tapping Sign in.
- To e-mail articles, select them using the check boxes next to each one. Tap the **E-mail** button and enter your e-mail address in the field provided. Select from the available format options and tap **Send**.

## **ADJUSTING MOBILE PREFERENCES**

Preferences allow you to control the appearance of your mobile interface by adjusting the number of articles per page on your result list, the format of your result list articles, and the displayed language of the mobile interface.

You can adjust your EBSCO*host* Mobile preferences by tapping the icon in the upper-right corner. Select from the available settings and tap **Update**. You can also save your preferences to your personal My EBSCO*host* folder by tapping the **Sign In** button.

Once your preferences are saved, you will see them in EBSCO host Mobile any time you are logged in to your folder.

- 2 -

#### Would you like to learn more?

Find tutorials, FAQs, help sheets, and user guides on the EBSCO Support Site at <a href="http://support.ebsco.com">http://support.ebsco.com</a>
Take advantage of our free online training classes or view an on-demand webinar at <a href="http://training.ebsco.com">http://training.ebsco.com</a>
For more information on <a href="http://www.ebscohost.com">EBSCOhost</a>, visit: <a href="http://www.ebscohost.com">http://www.ebscohost.com</a>

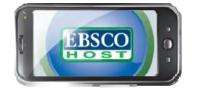